### **audiometry\_trainer** *Release 0.1.15*

**Samuele Carcagno**

**06 mag 2024**

### **Indice:**

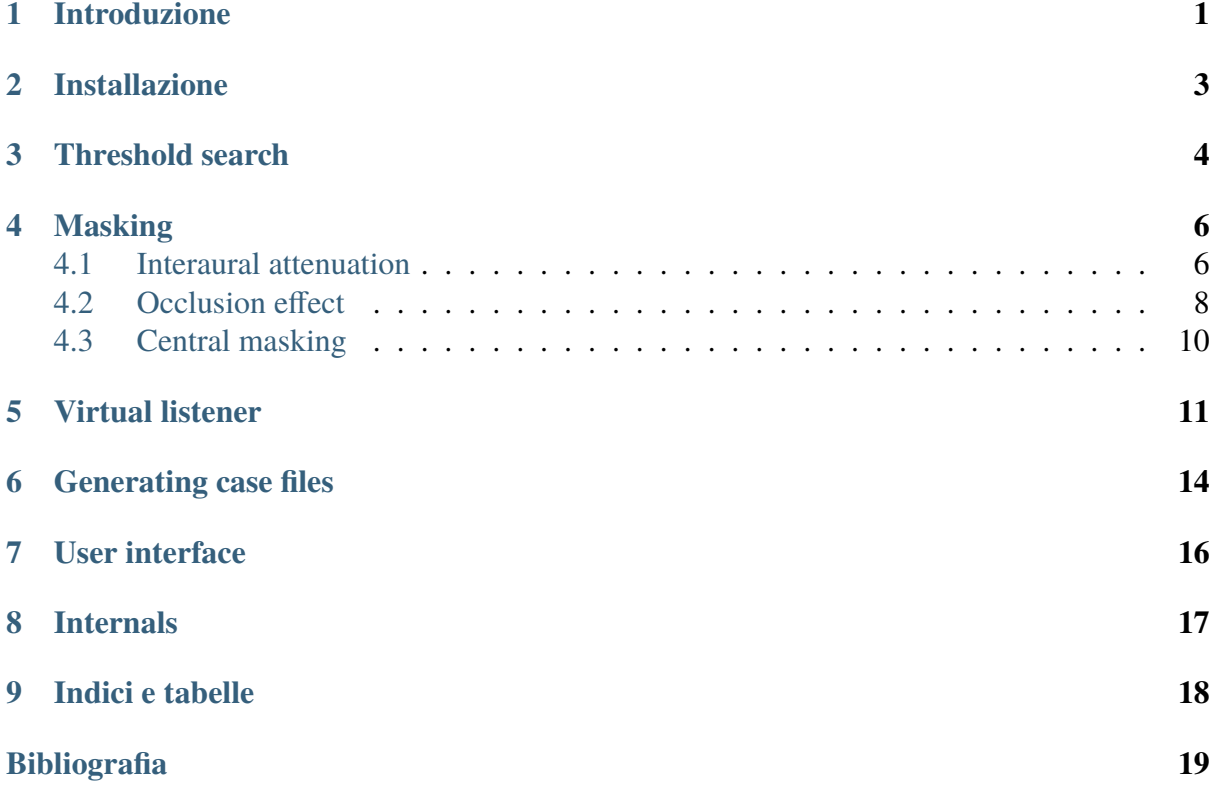

## *1* **Introduzione**

<span id="page-2-0"></span>audiometry\_trainer è un programma che permette di praticare l'audiometria clinica. Il software simula le risposte di pazienti caricati da file di caso e permette di praticare aspetti essenziali della procedura, come la ricerca della soglia per via aerea/ossea ed il mascheramento clinico. La figura *[Screenshot dell'interfaccia di audiometry\\_trainer](#page-2-1)* mostra l'interfaccia principale di audiometry\_trainer. Dei video tutorial sono disponibili su [Youtube.](https://www.youtube.com/playlist?list=PLyfCl_MBfnRBWhN_N3IOJ7wGvIZuRXLK4)

<span id="page-2-1"></span>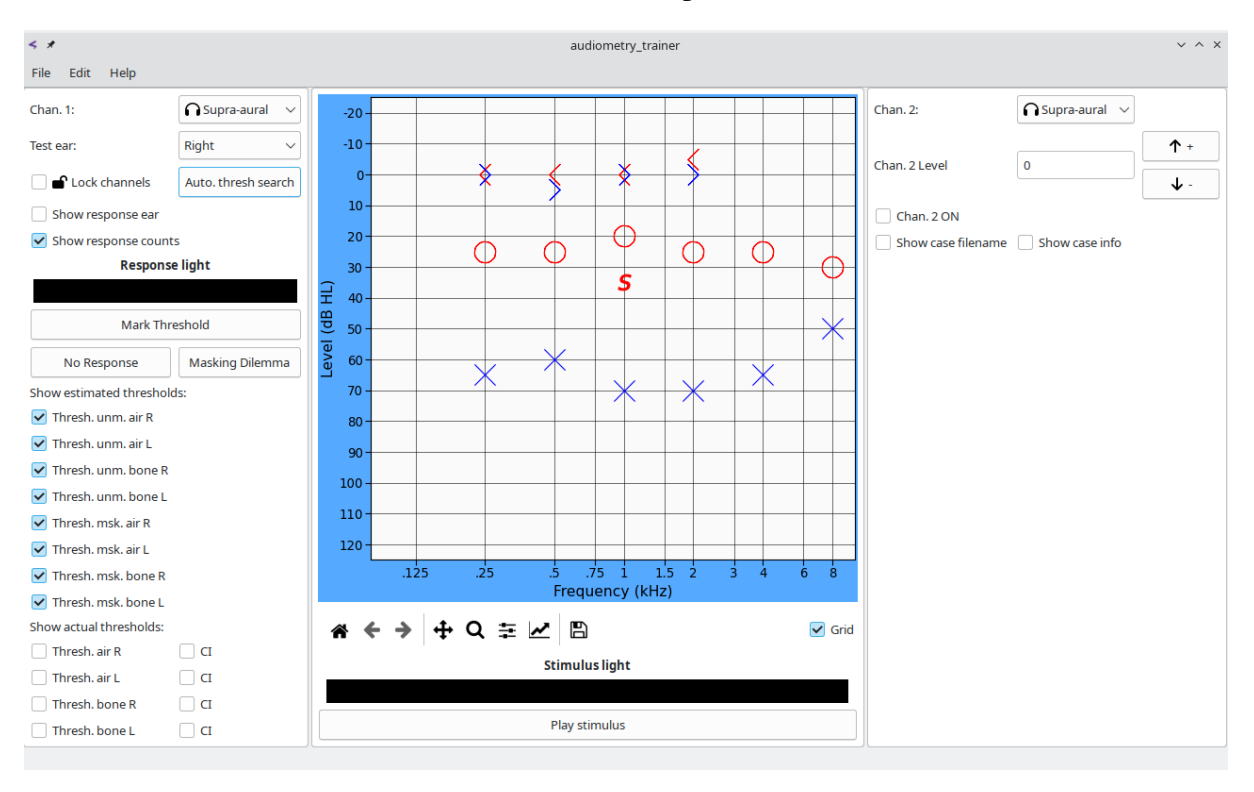

Fig. 1.1: Screenshot dell'interfaccia di audiometry\_trainer

All'avvio audiometry\_trainer seleziona a caso il file di un paziente virtuale (potete caricare altri file di casi di pazienti dal menu File).

Il simbolo «S» sulla finestra dell'audiogramma indica frequenza e l'intensità attuali dello stimolo. È più conveniente utilizzare la tastiera per effettuare la ricerca della soglia piuttosto che farla con il mouse. Premete la barra spaziatrice per riprodurre lo stimolo (la «Spia dello stimolo» in basso si accenderà). Se il paziente virtuale ha percepito lo stimolo la «Spia di risposta»

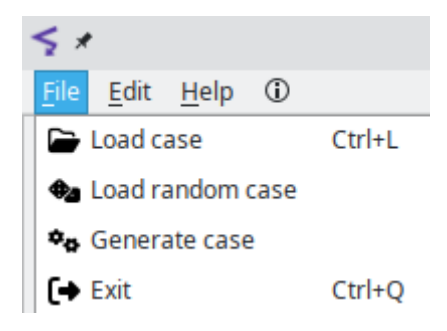

Fig. 1.2: Menu File

a sinistra si accenderà. Utilizzate le frecce su/giù per modificare l'intensità dello stimolo. Una volta trovata la soglia premete sul tasto T per segnarla sul grafico dell'audiogramma. Utilizzate le frecce destra/sinistra per spostarvi su un'altra frequenza.

Potete comparare le soglie che avete stimato con le soglie attese spuntando le caselle Mostra le soglie reali sulla parte bassa del pannello di sinistra. I pazienti virtuali sono modellati attraverso funzioni psicometriche e le soglie «reali» sono calcolate attraverso simulazioni Monte Carlo: sono le soglie mediane ottenute su un vasto numero di simulazioni; intervalli di confidenza al 95% possono essere visualizzati spuntando le caselle IC.

Potete passare dall'orecchio sinistra al destro e dalla conduzione aerea a quella ossea, selezionando le opzioni desiderate sui menu a tendina per il Canale 1 sulla parte alta del pannello di sinistra. Il Canale 2 viene utilizzato per l'invio di rumore mascherante all'orecchio non testato. Per attivare il Canale 2 spuntate la casella Can 2 ON sul pannello di destra, il simbolo M indicante l'intensità del rumore mascherante apparirà sulla finestra dell'audiogramma. Potete usare il campo Intensità can. 2 così come le frecce su/giù alla sua destra per fissare l'intensità del rumore mascherante. Potete anche «agganciare» il Canale 2 al Canale 1 spuntando la casella Aggancia i canali sul pannello di destra; quando i canali sono agganciati, aumenti/diminuzioni dell'intensità dello stimolo si rifletteranno automaticamente in cambiamenti equivalenti dell'intensità del mascheratore.

A detailed description of all the features of audiometry\_trainer will be given in the next sections. Section *[Installazione](#page-4-0)* tells how to obtain and install audiometry\_trainer. Sections *[Threshold search](#page-5-0)* and *[Masking](#page-7-0)* explain how to perform a threshold search and how to use masking, respectively.

audiometry\_trainer uses psychometric functions to model virtual patient responses. Responses are not deterministic (always yes/no above/below a given stimulus level) but probabilistic, with the probability of a response increasing with the stimulus level. This adds realism to the software because in real life the responses of patients are not deterministic. Section *[Virtual](#page-12-0) [listener](#page-12-0)* details the psychometric function model used by audiometry\_trainer.

audiometry\_trainer allows you to create and use your own case files. This functionality can be accessed via the Generate case button under the File menu and will be described in detail in Section *[Generating case files](#page-15-0)*. Some knowledge of the psychometric function model used by audiometry\_trainer will be needed to create your own case files.

Section *[User interface](#page-17-0)* covers in details all the user interface. Section *[Internals](#page-18-0)* describes some of the internals of the software and is mainly intended for developers rather than for end users.

### *2* **Installazione**

<span id="page-4-0"></span>audiometry\_trainer has been successfully installed and used on Linux and Windows. It should also work on Mac platforms, but this has not been tested. For Windows, a dedicated installer can be downloaded from [SourceForge.](https://sourceforge.net/projects/audiometry-trainer/files/)

On Linux and Mac (but also on Windows if you do not wish to use the dedicated installer) audiometry\_trainer, which is written in Python, can be installed via the Python package installer pip:

#### pip install audiometry-trainer

audiometry\_trainer depends on a few Python modules including:

- PyOt6
- numpy
- scipy
- matplotlib
- pandas

depending on your Python distribution you may want to install these dependecies before installing audiometry\_trainer via pip (e.g. through conda if you're using the Anaconda Python distribution, or through your Linux distribution package manager if you're using the Python installation that comes with your Linux distribution), otherwise pip will attempt to automatically pull in and install these dependencies. If the program is successfully installed you should be able to start it from a bash/DOS terminal with the command:

```
audiometry_trainer
```
If you use multiple Python installations/environnments, you need to make sure that the Python environment you're using when you call the above command matches the one you used when you installed the application.

### *3* **Threshold search**

<span id="page-5-0"></span>The S marker in the audiogram window shows the current stimulus level. You can use the up/down arrow keys on the keyboard to change stimulus level and the right/left arrow keys to change stimulus frequency. Pressing the spacebar «plays» the stimulus to the virtual listener (the Stimulus light at the bottom will light up). If the virtual listener heard the stimulus the Response light on the left side will light up. You can also use the Play stimulus button to play the stimulus, but using the keyboard is generally more efficient.

On the left panels there are buttons to either mark the current level as the threshold, mark a no response or a masking dilemma. Keyboard shortcuts for these three actions are T to mark the threshold, N for no response, and X for masking dilemma. Pressing the Delete or the D keys will delete the currently marked response.

audiometry\_trainer keeps counts of acending responses to assist in determining threshold according to the Hughson-Westlake procedure. If you do not wish to see these response counts uncheck the Show response counts checkbox.

If the Show response ear checkbox is checked the response light will be red if the response is coming from the right ear, blue if it is coming from the left ear, and white if both ears respond to the tone. This is useful to illustrate cross-hearing. This can also simulate the situation in which the audiologist asks the listener whether they're hearing the sound in their left or right ear to ensure, for example, that masking is effectively silencing the non-test ear. This latter usage should not be abused while training to learn clinical audiometry because while audiometry\_trainer will always indicate the correct answer regarding the response ear, in real life listeners may not always be reliable in indicating the response ear, therefore you should not rely on this.

The Auto. thresh. search button performs an automatic threshold search using the Hughson-Westlake procedure for all the frequencies using the currently selected transducer for channel 1. The automatic threshold search is available only for the measurement of unmasked thresholds. This feature was added because the most interesting aspect of audiometry is the measurement of masked thresholds (if needed), so one can quickly get the unmasked thresholds using the automatic thresholds to then move on to determine if masking is needed, and if so measure the masked thresholds.

The Show estimated thresholds checkboxes can be used to show/hide the thresholds that have been measured. By default all the measured thresholds are shown on the audiogram, but sometimes this generates clutter (e.g. when masked thresholds are obtained after unmasked ones) and it may be useful to hide some of the estimated thresholds.

You can compare the thresholds that you've estimated with the actual expected thresholds by using the Show actual thresholds checkboxes at the bottom of the left panel. Virtual patients are modeled via psychometric functions (see Section *[Virtual listener](#page-12-0)*) and the «actual» thresholds are computed via Monte Carlo simulations (see Section *[Generating case files](#page-15-0)*), therefore, exact matches to the estimated thresholds should not always be expected, but they should generally be very close.They «actual» thresholds are the median thresholds obtained over a large number of simulations; 95% confidence intervals for these thresholds can be shown by checking the CI checkboxes.

## *4* **Masking**

<span id="page-7-0"></span>In order to mask the non-test ear (NTE) during air-conduction audiometry set the Chan. 2 level to the desired value and make sure the Chan. 2 ON checkbox is checked.

For masking during bone conduction audiometry, additionnally, the Non-test ear status has to be set to Earphone on (otherwise the software considers that the noise is being played through the earphone, but the earphone is not on the listener's ear, so no noise actually arrives at the listener's ear). audiometry\_trainer automatically sets the Non-test ear status to Earphone on when you check the Chan. 2 ON checkbox. This small complication for masking in bone conduction audiometry is due to the fact that audiometry\_trainer lets you test bone conduction thresholds either with the NTE uncovered, or with the NTE covered by the earphone while the earphone is not playing any noise. This is useful to measure the size of the occlusion effect (see *[Measuring the occlusion effect](#page-10-0)*).

The Lock channels checkbox can be used to «lock» the test ear (TE) and NTE channels so that changing the signal level sent to the TE changes the noise level sent to the NTE by the same amount.

### <span id="page-7-1"></span>**4.1 Interaural attenuation**

Interaural attenuation (IA) values for supra-aural and insert earphones are drawn randomly for each case from a uniform distribution. The lower and upper limits of the distribution are frequency specific and are based on the min/max IA values reported by [\[MunroAndAgnew1999\]](#page-20-1). For frquencies that were not tested in [\[MunroAndAgnew1999\]](#page-20-1) the values of an adjacent frequency are used. The lower and upper values of the uniform distribution as a function of frequency are shown in Table *[table-IA\\_supra](#page-8-0)* for supra-aural earphones and in Table *[table-IA\\_insert](#page-8-1)* for insert earphones.

| Freq.    | Low | High |
|----------|-----|------|
| $125$ Hz | 48  | 74   |
| 250 Hz   | 48  | 74   |
| 500 Hz   | 44  | 74   |
| 750 Hz   | 44  | 74   |
| 1000 Hz  | 48  | 72   |
| 1500 Hz  | 48  | 72   |
| 2000 Hz  | 44  | 74   |
| 3000 Hz  | 56  | 82   |
| 4000 Hz  | 50  | 82   |
| 6000 Hz  | 44  | 82   |
| 8000 Hz  | 42. | 80   |

<span id="page-8-0"></span>Tabella 4.1: Lower and upper limits of the uniform distribution for IA for supra-aural headphones.

<span id="page-8-1"></span>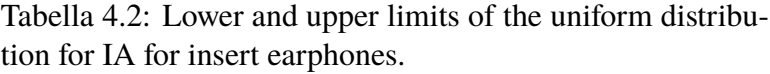

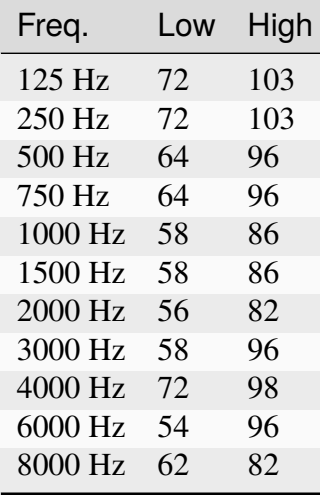

IA values for bone conduction (BC) are drawn for each case from a uniform distribution. The lower and upper values of the uniform distribution as a function of frequency are shown in Table *[table-IA\\_bone](#page-9-1)*. These values were chosen to reflect the observation that IA for bone conducted stimuli using a mastoid placement is essentially zero at 250 Hz and increases up to ~15 dB at 4000 Hz ([\[Studebaker1967\]](#page-21-0); [\[Gelfand2016\]](#page-20-2)). More nuanced data on IA for BC are available [\[Stenfelt2012\]](#page-20-3) and may be integrated to future versions of audiometry\_trainer.

| Freq.   | Low | High                  |
|---------|-----|-----------------------|
| 125 Hz  | 0   | 0                     |
| 250 Hz  | 0   | 0                     |
| 500 Hz  | 0   | $\mathcal{D}_{\cdot}$ |
| 750 Hz  | 0   | 3                     |
| 1000 Hz | 0   | 4                     |
| 1500 Hz | 0   | 5                     |
| 2000 Hz | 0   | 7                     |
| 3000 Hz | 0   | 10                    |
| 4000 Hz | 0   | 15                    |
| 6000 Hz | 0   | 15                    |
| 8000 Hz | 0   | 15                    |

<span id="page-9-1"></span>Tabella 4.3: Lower and upper limits of the uniform distribution for IA for bone conduction.

### <span id="page-9-0"></span>**4.2 Occlusion effect**

For cases without a conductive hearing loss the size of the occlusion effect (OE) is drawn randomly for each case and frequency from a uniform distribution. The lower and upper values for the uniform distribution as a function of frequency is shown in Table *[table-OE\\_supra](#page-9-2)* for supra-aural headphones and Table *[table-OE\\_insert](#page-10-1)* for insert earphones. These values were chosen to reflect approximately the range of values found in various studies and summarized in [\[Gelfand2016\]](#page-20-2).

> <span id="page-9-2"></span>Tabella 4.4: Lower and upper limits of the uniform distribution for the OE for supra-aural earphones. For frequencies > 1000 Hz the OE is always zero.

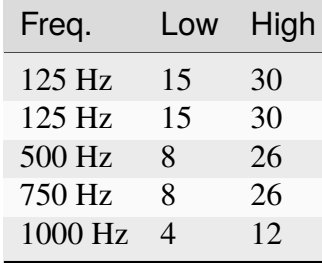

| Freq.   | Low                         | High |
|---------|-----------------------------|------|
| 125 Hz  | 2                           | 10   |
| 125 Hz  | 2                           | 10   |
| 500 Hz  | $\overline{2}$              | 10   |
| 750 Hz  | $\mathcal{D}_{\cdot}$       | 10   |
| 1000 Hz | $\mathcal{D}_{\mathcal{L}}$ | 10   |

<span id="page-10-1"></span>Tabella 4.5: Lower and upper limits of the uniform distribution for the OE for insert earphones. For frequencies > 1000 Hz the OE is always zero.

The OE is absent when a conductive/mixed hearing with an air-bone gap  $(ABG)$  >= 20 dB is present [\[MartinEtAl1974\]](#page-20-4). For this reason, if there is an ABG >= 20 dB the OE is set to zero. For ABGs between 0 and 20 dB the size of the OE is scaled by the ABG using the following equation:

$$
OE_{out} = OE_{inp} - OE_{inp}(ABG/20)
$$
\n(4.1)

where  $OE_{inp}$  is the OE before the scaling and  $OE_{out}$  is the OE after the scaling. This means that the size of the OE is progressively reduced as the ABG increases, reaching zero for an ABG of 20 dB.

The OE will affect the level of the signal arriving at the NTE while masking during BC testing [\[Gelfand2016\]](#page-20-2). One thing that is rarely mentioned is that the OE, or better the lack of an OE when the TE is not occluded during BC testing, will affect the calculation of the noise level arriving at the TE. The IA values for the earphones used to deliver the masking noise to the NTE are based on the assumption that both ears are occluded with the earphones. If one ear is not occluded with an earphone, the IA for sounds arriving to that ear is increased by the size of the OE ([\[Yacullo1997\]](#page-21-1), [\[Turner2004\]](#page-21-2)). This means that for low-frequency sounds that are affected by this issue, while the OE increases the minimum masking level (because the signal level will be boosted at the NTE), this increase is «offset» in a way by a parallel increaseof the the maximum masking level (because the IA for the noise will be larger).

#### <span id="page-10-0"></span>**4.2.1 Measuring the occlusion effect**

Some authors (e.g. [\[Gelfand2016\]](#page-20-2)) recommend measuring the OE in individual listeners to determine the value to be used in masking formulas. This can be done by covering the NTE with the earphone and measuring BC thresholds, without presenting any masking noise to the NTE. The thresholds obtained in this «earphones ON» condition can then be compared to those obtained without covering the NTE to estimate the magnitude of the occlusion effect [\[MartinEtAl1974\]](#page-20-4). To obtain BC thresholds with the NTE covered by an earphone, but without delivery of masking noise, in audiometry\_trainer you need to set the Non-test ear status to Earphones ON and make sure that the Chan. 2 ON checkbox is uncheked. The size of the OE measured in this way will depend on the earphones used for Chan. 2, so make sure that you select the same earphone type that will be later used to deliver the masking noise.

A limitation of this technique is that in some cases it can underestimate the size of the OE ([\[FagelsonAndMartin1994\]](#page-20-5); [\[Yacullo1997\]](#page-21-1)). This may happen in the case of a listener with NTE BC thresholds close to the lower output limits of the BC vibrator. For example, if the listener has a BC threshold of 0 dB HL and the BC vibrator has a lower output level limit of -20 dB HL, then OEs larger than 20 dB would be underestimated. This may also happen if the TE BC threshold is lower than the NTE BC threshold. Suppose for example that the TE BC threshold is 20 dB HL, the NTE BC threshold is 30 dB HL, and the NTE OE is 30 dB. The threshold recorded in the unoccluded condition will be 20 dB HL and when the NTE is occluded the threshold recorded will be 0 dB HL; the difference between the two, the estimated OE, will be 20 dB rather than the actual NTE OE of 30 dB. If masking is used only to confirm that the unmasked TE BC threshold is genuine, underestimating the OE will be of no consequence; the TE had the lowest threshold to start with, so undermasking will simply confirm, «in the wrong way», a correct decision that that threshold was coming from the TE. If the estimated OE is used for a full-blown masked threshold search, the masked TE BC threshold may be lower than the unmasked one because the NTE will be undermasked.

### <span id="page-11-0"></span>**4.3 Central masking**

audiometry\_trainer simulates central masking effects by increasing the TE threshold when the level of the masking noise at the NTE is audible to the virtual patient. The size of the central masking effect drawn randomly for each virtual listener and each frequency from a folded normal distribution with a mean of zero and a standard deviation of 3. This reflects the fact that central masking effects are usually small, in the order of 5 dB [\[Yacullo1997\]](#page-21-1).

## *5* **Virtual listener**

<span id="page-12-0"></span>The responses of the virtual listener are determined by a psychometric function (PF) that represents the proportion of «Yes» (I heard a sound) responses as a function of stimulus level. A logistic function ([\[KussEtAl2005\]](#page-20-6); [\[KingdomAndPrins2016\]](#page-20-7)) is used:

$$
\psi(x; \alpha, \beta, \gamma, \lambda) = \gamma + (1 - \gamma - \lambda) \left( \frac{1}{1 + e^{\beta(\alpha - x)}} \right)
$$
(5.1)

where  $\alpha$  is the midpoint,  $\beta$  the slope,  $\gamma$  the lower asymptote, and  $\lambda$  the upper asymptote of the  $PF$ ;  $x$  is the stimulus level at which the function is evaluated.

Figure *[Logistic psychometric functions](#page-13-0)* shows some examples of logistic PFs representing the proportion of a «Yes» response as a function of stimulus level. All four panels show the same PF in black together with a function in a different color that has A) a different midpoint, B) a different slope and hence a different width, C) a different lower asymptote, or D) a different upper asymptote. The vertical lines in A) denote the midpoints of the functions, while in B) they denote the «width» from 5% to 95% of «Yes» responses for the two functions. The horizontal dotted lines in all panels denote the probability of correct responses at the midpoint, note that this changes in C) and D) as a function of the asymptote.

The midpoint is the stimulus level at which the PF reaches half of its amplitude, so for a virtual listener with  $\gamma = 0$  and  $\lambda = 0$ , the midpoint  $\alpha$  is the stimulus level at which the listener gives (on the long run) 50% of «Yes» responses. The Hughson-Westlake procedure declares the threshold as the lowest point at which the listener gives at least 50% «Yes» responses (over at least 3 trials). Therefore, the threshold (as defined with the Hughson-Westlake procedure) will be generally found at or above the midpoint  $\alpha$  [\[MarshallAndJesteadt1986\]](#page-20-8). Obviously it is possible that on occasion the threshold will be found at a lower level because the proportion of «Yes» responses found over a small number of trials may differ from the proportion of «Yes» responses expected over the long run.

The slope  $\beta$  controls the speed at which the PF goes from its lowest to its highest value as the stimulus level increases. Rather than reasoning in terms of slope, it is often more intuitive to reason in terms of «width» of the PF ([\[Alcalá-QuintanaAndGarcía-Pérez2004\]](#page-20-9); [\[KussEtAl2005\]](#page-20-6)), which is inversely correlated with the slope. audiometry\_trainer asks the user the desired 90% width of the PF in order to generate case files. For example, a width of 5 dB indicates that the function (for a virtual listener with  $\gamma = 0$  and  $\lambda = 0$ ) goes from 5% to 95% probability of a «Yes» response within a change in stimulus level of 5 dB.

<span id="page-13-0"></span>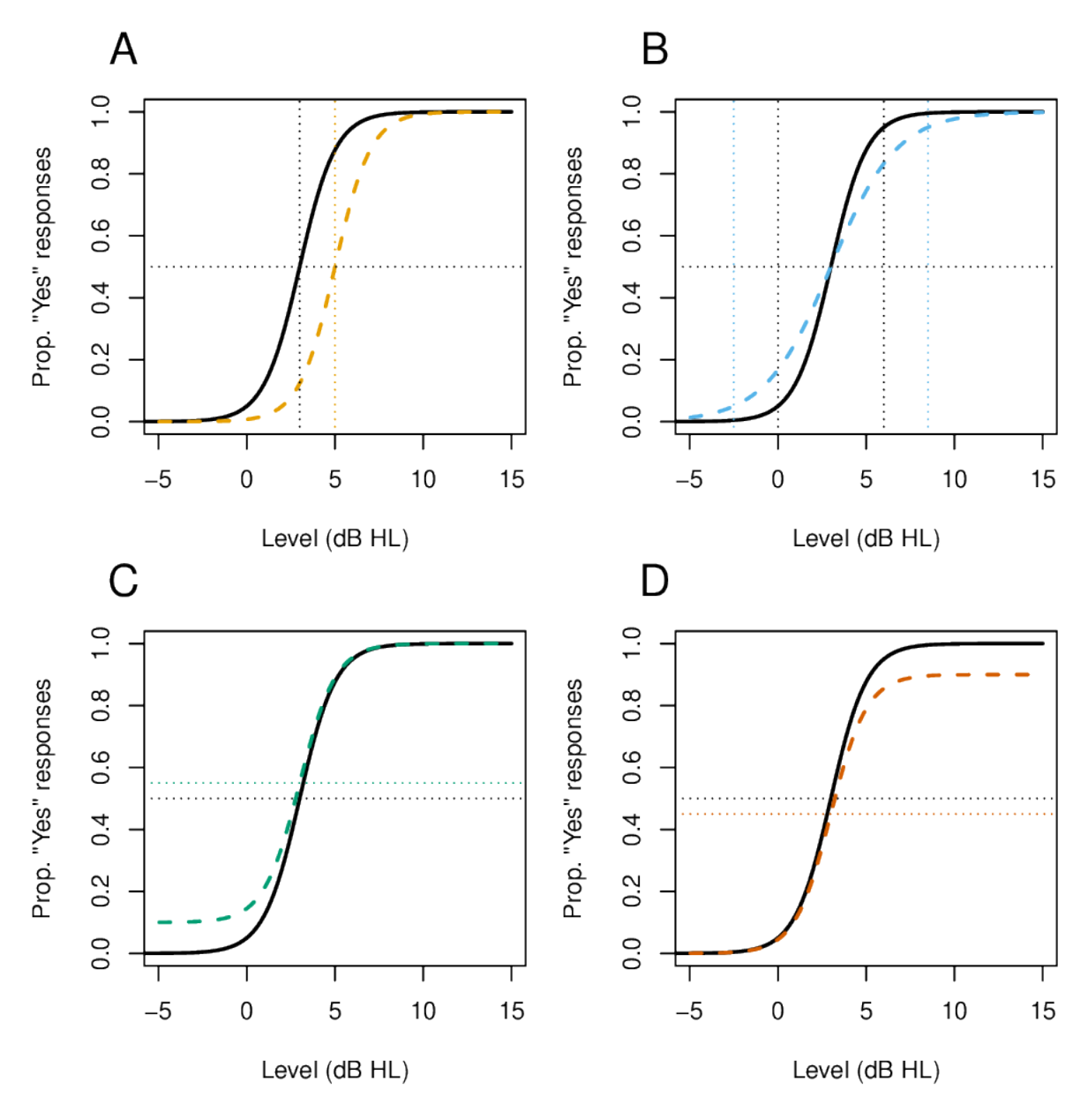

Fig. 5.1: Logistic psychometric functions

The lower asymptote,  $\gamma$ , represents the propensity of the listener to respond «Yes», even in the absence of a stimulus. This propensity is not formally measured in the clinical audiometry procedure [\[Barr-HamiltonEtAl1969\]](#page-20-10) [\[MarshallAndJesteadt1986\]](#page-20-8). In a Yes/No task with temporally marked trials, in which a signal is presented or not, it would correspond to the false alarm rate. For example, a listener with a  $\gamma$  of 0.1 would respond «Yes» in 1 out of 10 trials in which no stimulus was presented. Under the perspective of signal detection theory this propensity of the listener to say «Yes» reflects an internal criterion which can be more or less conservative. Although the actual measurement of  $\gamma$  requires «blank» trials without a signal, the criterion determines the decision process also when a signal is present, hence the value of  $\gamma$  will affect the PF underlying the clinical audiometry procedure.

The upper asymptote,  $\lambda$  is the lapse rate, it represents the tendency of the listener to fail responding because of attentional lapses, even for a stimulus that is clearly audible.

When performing clinical masking with audiometry\_trainer, the effect of the noise is to shift the midpoint of the PF, *if* the noise level arriving at the cochlea, in dB of effective masking (EM) units, exceeds the midpoint of the PF. The shift is equal to the level by which the noise exceeds the midpoint. For example, if the noise level is 5 dB above the unmasked midpoint, the masked midpoint will be 5 dB higher.

Because the effect of the noise varies between listeners, another variable msk diff causes a further shift to the PF midpoint in the presence of noise. msk\_diff is randomly drawn from a Normal distribution with a mean of 0 and a standard deviation of 3 for each frequency/ear combination when case files are generated. These values reflect the fact that interindividual differences in the effectiveness of the masking noise will be in the range of ~10 dB (this is the reason why a 10 dB safety pad is typically added to calculated noise levels in masking formulas). It should be noted that msk\_diff can be either positive or negative. A positive msk\_diff means that the masking effect is greater than average (the PF midpoint is shifted upward), while a negative msk\_diff means that the masking effect is smaller than average (the PF midpoint is shifted downward).

## *6* **Generating case files**

<span id="page-15-0"></span>To generate a new case file click on the File menu and then on Generate case. The generate case window will open up. Cases are generated on the basis of psychometric function (PF) parameters for bone conduction (BC) thresholds and air-bone gaps (ABGs). PF parameters for air-conduction (AC) responses are internally generated by the software on the basis of the BC parameters and of the ABGs. For example, the AC PF midpoint is equal to the BC PF midpoint plus the ABG. The false alarm and the lapse rate for AC responses are assumed to be the same as those for BC responses. When you generate a case, virtual listener thresholds are simulated over a large number of iterations to obtain the median thresholds and the 95% confidence intervals that are shown by clicking the Show actual threshold checkboxes in the main audiometry\_trainer window. Please see Section *[Virtual listener](#page-12-0)* for further details on PFs.

The virtual listener parameters are specified using a spreadsheet-like interface in which each row represents a different frequency. Frequencies can be added/removed by clicking on the Edit menu and then on Frequencies. Only a discrete set of frequencies between 0.125 and 8 kHz can be used. Selecting with the mouse multiple cells and right clicking allows you to copy/cut/paste cell values as well as set the same value for all selected cells.

Some abbreviations are used in the column headers of the generate case window to save space: *mdp* for midpoint, *F.A.* for false alarm, *R* for right and *L* for left. To give some concrete usage examples, if you wanted to simulate a sensorineural hearing loss of 45 dB HL at a given frequency you could set the BC midpoint of the PF to around 43 dB HL, the PF width to around 8 dB, and the ABG to zero. The midpoint is the point at which the listener responds «Yes» 50% of the time (assuming F.A. and lapse rates close to zero). The threshold found with the Hughson-Westlake procedure is found at a %Yes responses between 50% and 100%. A width of 8 dB means that the PF will go from 5% to 95% correct in the span of 8 dB, therefore it will go from the midpoint (43 dB HL) to 95% «Yes», in the span of 4 dB (half the width). Overall, using these parameters the threshold will be located within a couple of dB of 45 dB HL. Given that a step size of 5 dB is used for the threshold search, the resulting threshold will almost certainly be found, on average, at 45 dB HL. This is simply an example and variations of each of the PF parameters (midpoint, width, F.A. rate and lapse rate) could be used to obtain a virtual listener with the same threshold but a different response behavior. Empirically, the region of uncertainty between inaudibility and certain detection in clinical audiometry has been found to be around 10 dB wide [\[Barr-HamiltonEtAl1969\]](#page-20-10), therefore PF widths of around 10 dB should result in relatively realistic virtual listeners.

To simulate a conductive/mixed hearing loss simply set the ABG to the desired value of the conductive component. The AC PF midpoint will be shifted by the ABG with respect to the BC PF midpoint.

In addition to the BC and ABG PF parameters there are two columns, Gain R and Gain L that represent the gain of a hearing aid worn by the virtual listener. The values in these columns do not have any influence on the listener's responses to stimuli delivered via earphones or via the bone conduction transducer. They only influence free-field responses. Free-field responses are not currently implemented in audiometry\_trainer but may be implemented in the future, so for now you can simply leave the Gain R and Gain L cells values to their default value of zero.

Once you're happy with the virtual listener parameters, you can input the desired number of simulations to run in the No. simulations input field and then click on the Run simulation button. You will be promted to select a destination file in which the results will be saved. To use the newly generated case file in audiometry\_trainer simply load it through the main audiometry\_trainer window by clicking on its File menu and then on Load case.

A random seed can be optionally set to obtain reproducible results. Additionaly, case information (e.g. type of hearing loss, source of the case, etc. . . ) can be added to the Case info box. Markdown syntax can be used in this box and will be rendered appropriately when the case info is loaded into audiometry\_trainer. Case information is saved to a case info file which is saved automatically when the simulation is run, even if the case info box is empty. The case info file will have the same root filename as the case file but will end with a \_info.md suffix. In order for the case info file to be loaded by audiometry\_trainer it has to be located in the same folder from which the case file is loaded.

The virtual listener parameters can be saved and later reloaded into the generate case window by clicking on the Save parameters and Load parameters actions found under the File menu. Saving a parameter file also saves any text found in the Case info box in a case info file. Loading a parameter files also loads case info from a case info file with the same root filename, provided that it is located within the same directory.

# *7* **User interface**

<span id="page-17-0"></span>To be written. Please refer to the other sections for the time being.

## *8* **Internals**

<span id="page-18-0"></span>Estimated thresholds are stored on a dict of the form ` self.est\_aud['unmasked']['bone']['right'] `

matplotlib plotting points are stored in a parallel dict with the same structure: self.pnts['unmasked']['bone']['right'] `

another dictionary with a similar structure stores important parameters regarding the audiometric data and the plots: ` self.plot\_prms['unmasked']['air']['left']

in particular the *thresh\_status* key ` self.plot\_prms['masked']['bone']['right']['thresh\_status ` is used to differentiate between points marked as thresholds ("found" key), no responses at the maximum level ("NR" key), and masking dilemmas ("MD" key). Note that in each of these cases the stimulus level at which the cursor is located when marking the threshold will be stored in *self.est\_aud*. The *thresh\_status* key in the *self.plot\_prms* dict allows to treat them differently according to the cases seen above.

Another key stored in *self.plot\_prms* is used to indicate whether points for a given transducer and masking status should be displayed on the plot or hidden:

` self.plot\_prms['masked']['bone']['right']['visible'] `

## *9* **Indici e tabelle**

- <span id="page-19-0"></span>• genindex
- modindex
- search

### **Bibliografia**

- <span id="page-20-9"></span><span id="page-20-0"></span>[Alcalá-QuintanaAndGarcía-Pérez2004] Alcalá-Quintana, R., & García-Pérez, M. A. (2004). The Role of Parametric Assumptions in Adaptive Bayesian Estimation. Psychological Methods, 9(2), 250–271. <https://doi.org/10.1037/1082-989X.9.2.250>
- <span id="page-20-10"></span>[Barr-HamiltonEtAl1969] Barr-Hamilton, R. M., Bryan, M. E., & Tempest, W. (1969). Applications of Signal Detection Theory to Audiometry. International Audiology, 8(1), 138–146. <https://doi.org/10.3109/05384916909070201>
- <span id="page-20-5"></span>[FagelsonAndMartin1994] Fagelson, M., & Martin, F. N. (1994). Sound pressure in the external auditory canal during bone-conduction testing. Journal of the American Academy of Audiology, 5(6), 379–383.
- <span id="page-20-2"></span>[Gelfand2016] Gelfand, S. A. (2016). Essentials of audiology (Fourth edition). Thieme.
- <span id="page-20-7"></span>[KingdomAndPrins2016] Kingdom, F. A. A., & Prins, N. (2016). Psychophysics: A practical introduction (Second edition). Elsevier/Academic Press.
- <span id="page-20-6"></span>[KussEtAl2005] Kuss, M., Jäkel, F., & Wichmann, F. A. (2005). Bayesian inference for psychometric functions. Journal of Vision, 5(5), 8. <https://doi.org/10.1167/5.5.8>
- <span id="page-20-8"></span>[MarshallAndJesteadt1986] Marshall, L., & Jesteadt, W. (1986). Comparison of Pure-Tone Audibility Thresholds Obtained with Audiological and Two-Interval Forced-Choice Procedures. Journal of Speech, Language, and Hearing Research, 29(1), 82–91. <https://doi.org/10.1044/jshr.2901.82>
- <span id="page-20-4"></span>[MartinEtAl1974] Martin, F. N., Butler, E. C., & Burns, P. (1974). Audiometric Bing Test for Determination of Minimum Masking Levels for Bone-Conduction Tests. Journal of Speech and Hearing Disorders, 39(2), 148–152. [https://doi.org/10.1044/jshd.3902.](https://doi.org/10.1044/jshd.3902.148) [148](https://doi.org/10.1044/jshd.3902.148)
- <span id="page-20-1"></span>[MunroAndAgnew1999] Munro, K. J., & Agnew, N. (1999). A comparison of inter-aural attenuation with the Etymotic ER-3A insert earphone and the Telephonies TDH-39 supra-aural earphone. British Journal of Audiology, 33(4), 259–262. [https:](https://doi.org/10.3109/03005369909090106) [//doi.org/10.3109/03005369909090106](https://doi.org/10.3109/03005369909090106)
- <span id="page-20-3"></span>[Stenfelt2012] Stenfelt, S. (2012). Transcranial Attenuation of Bone-Conducted Sound When Stimulation Is at the Mastoid and at the Bone Conduction Hearing Aid Po-

sition. Otology & Neurotology, 33(2), 105–114. [https://doi.org/10.1097/MAO.](https://doi.org/10.1097/MAO.0b013e31823e28ab) [0b013e31823e28ab](https://doi.org/10.1097/MAO.0b013e31823e28ab)

- <span id="page-21-0"></span>[Studebaker1967] Studebaker, G. A. (1967). Clinical masking of the nontest ear. The Journal of Speech and Hearing Disorders, 32(4), 360–371. [https://doi.org/10.1044/jshd.3204.](https://doi.org/10.1044/jshd.3204.360) [360](https://doi.org/10.1044/jshd.3204.360)
- <span id="page-21-2"></span>[Turner2004] Turner, R. G. (2004). Masking Redux II: A Recommended Masking Protocol. Journal of the American Academy of Audiology, 15(01), 029–046. [https://doi.org/](https://doi.org/10.3766/jaaa.15.1.5) [10.3766/jaaa.15.1.5](https://doi.org/10.3766/jaaa.15.1.5)
- <span id="page-21-1"></span>[Yacullo1997] Yacullo, W. S. (1997). Clinical masking procedures. Needham Heights: Allyn and Bacon.